churchwindows **MANAGEMENT SOFTWARE** 

Vanco Direct Donation Import process (Rev 4/20)

We have partnered with Vanco and created a direct donation import process to post online giving! To begin, you must be on Church Windows Version 20 SR2 or Newer!

## **Setup with Vanco**

If you are new to Vanco, go to *Donations>Import Donations>Vanco> Learn About Vanco* to become a **Vanco Client.** 

Once you are **Vanco Client** and have a **Vanco Client ID,**  [click to register with Vanco to be a Web Services User.](https://www.cognitoforms.com/VancoPayments/merchantaccountupdateform)

Complete the *Merchant Account Update Form.* 

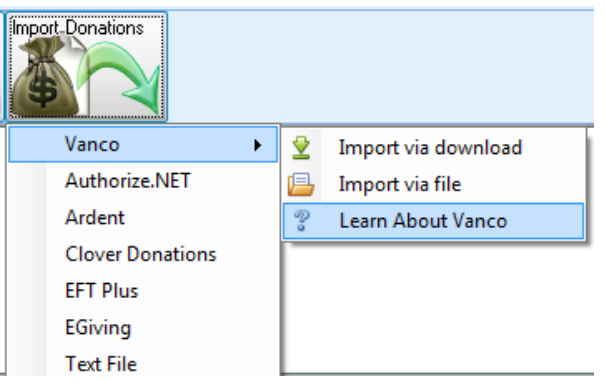

Be sure to check **Software Integration**, fill in the required(\*) information (including your **Vanco Client ID #**) and in the **Software/Web Processor Name** fill in *Church Windows* along with the *Software Version*.

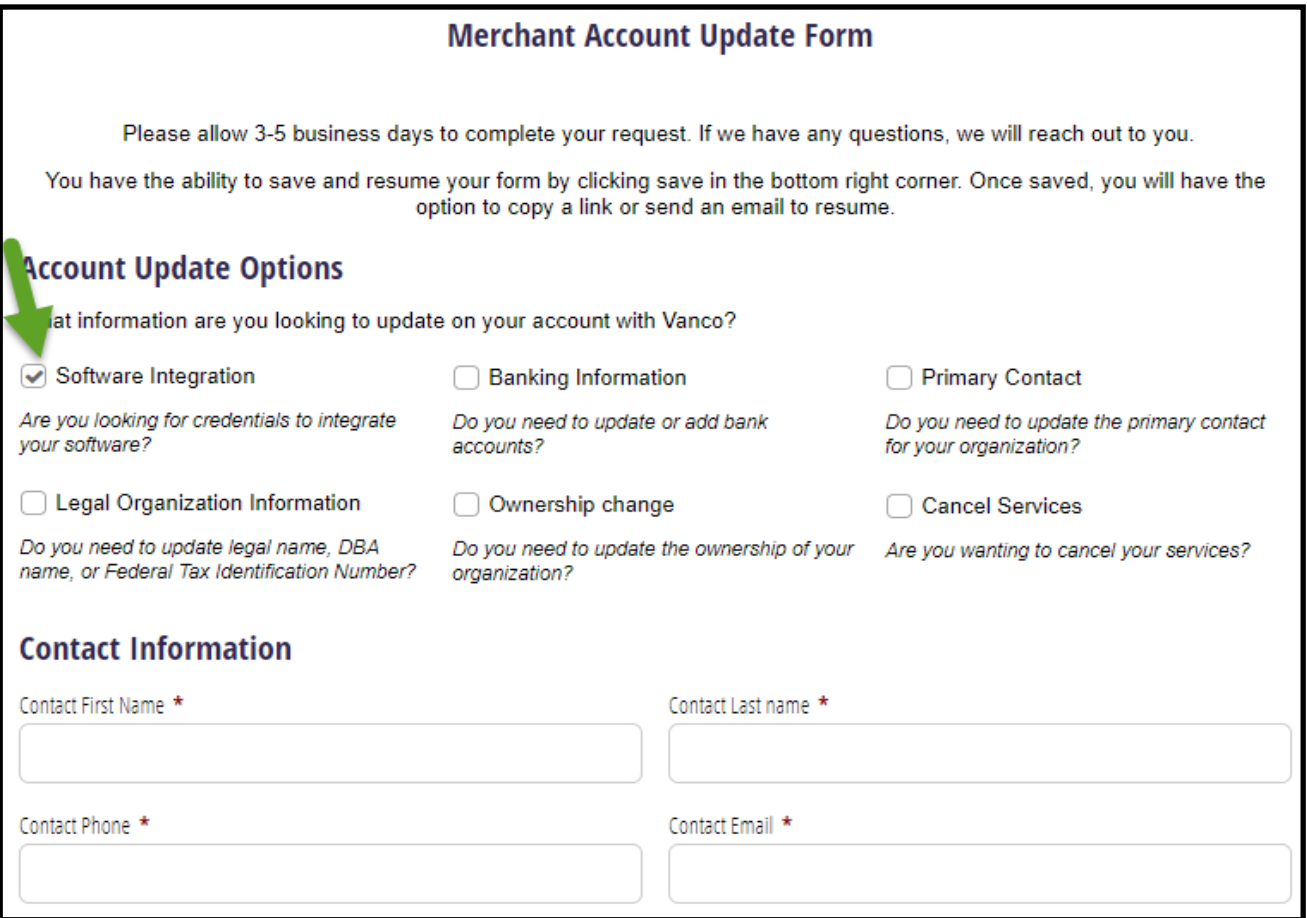

**Please note:** Processing may take up to 5 Business days!

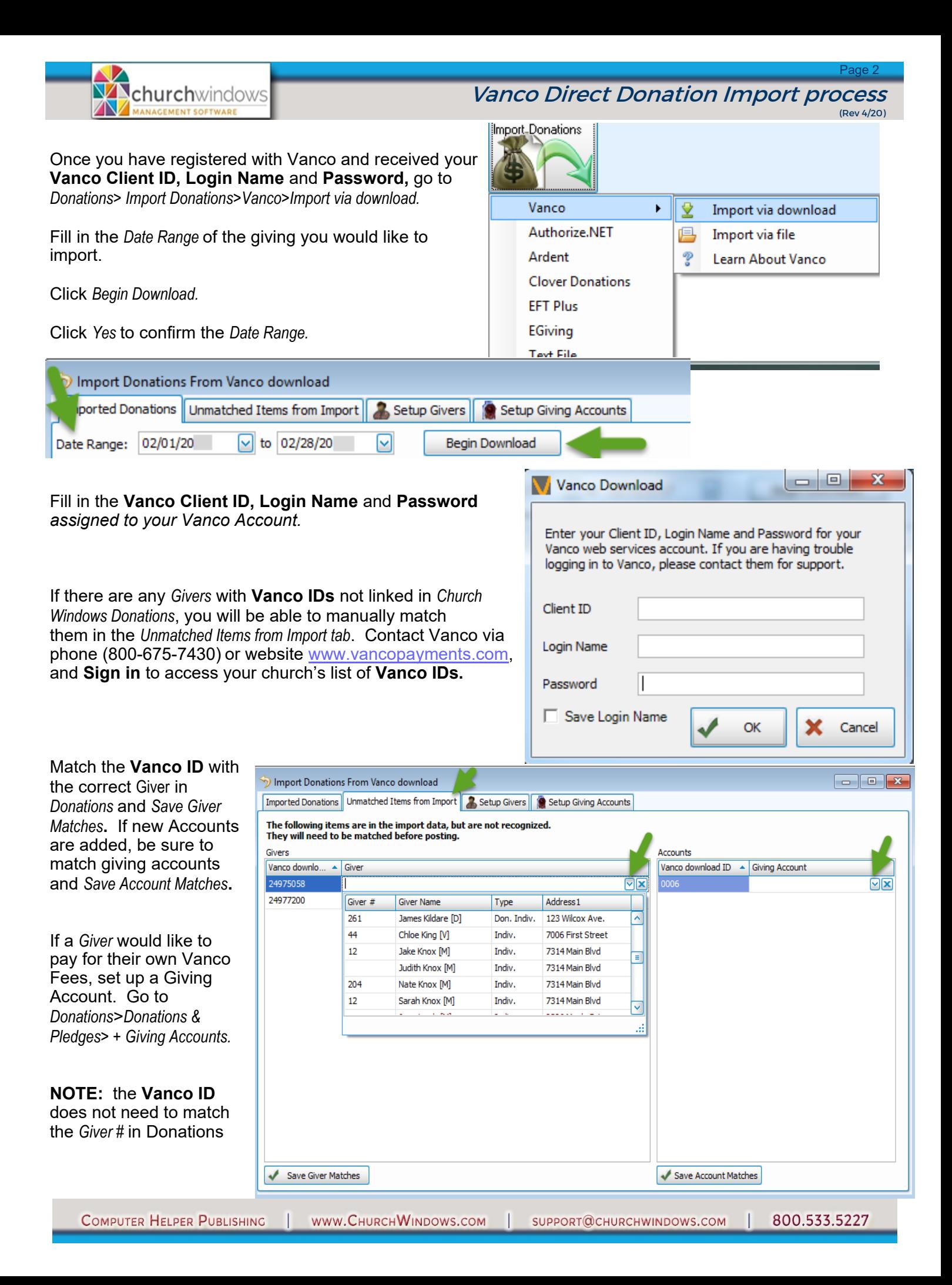

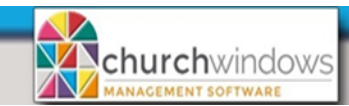

Vanco Direct Donation Import process

Page 3

(Rev 4/20)

After the givers are matched, click on *Imported Donations* tab. To review the batches, expand the giving by clicking on the plus (+) to the left of the *Donation Date* for each date.

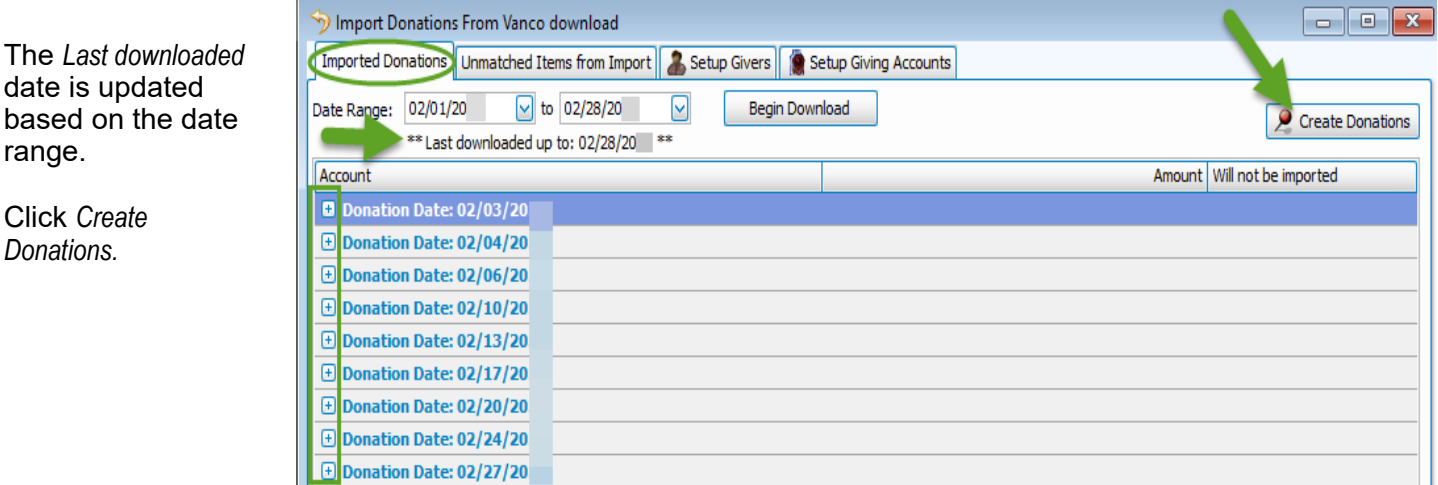

On the *Imported Batches* screen, you have the option to expand the batches to show the breakdown of giving which includes the Credit Card or EFT payment methods. We recommend adding *Batch Codes* for online giving.

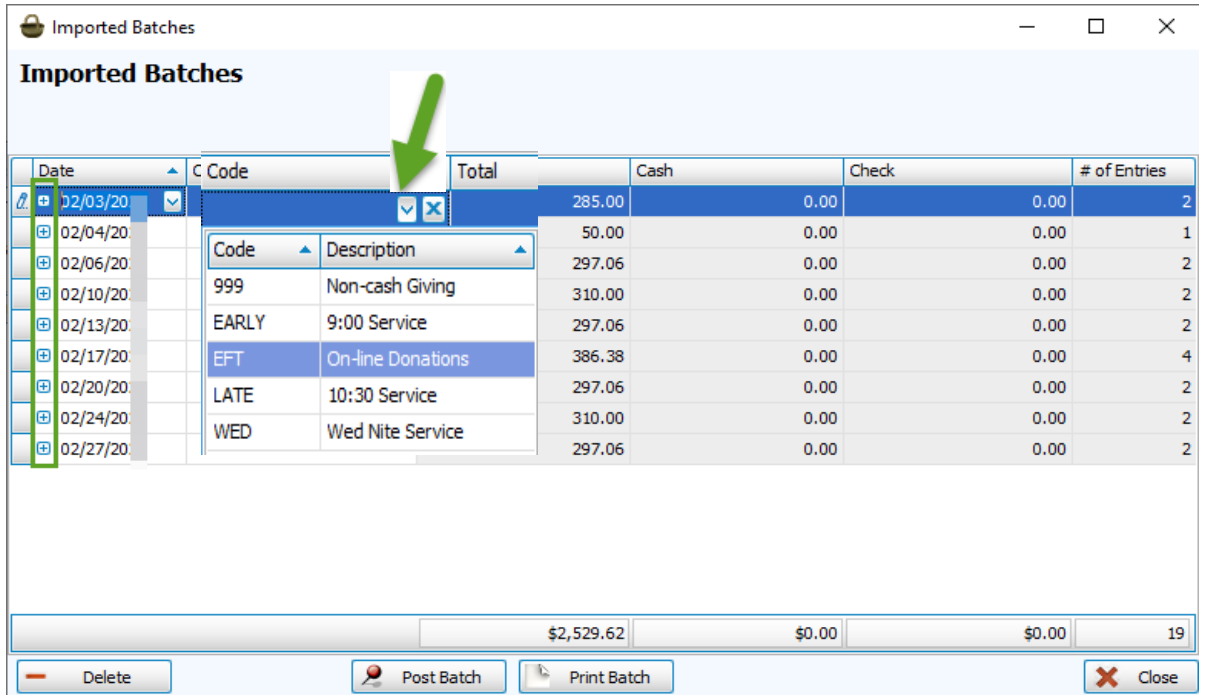

To *Post, highlight* each date and click *Post Batch.* You may get message *the date does not fall on the standard posting day (Sunday).* Click *Yes*.

**NOTE:** The import does not allow duplicates because it tracks the *Donation Date, Giver, Account, Amount* and *Payment Type.* When it finds duplicates, it will display a message stating duplicates will not be included in new batches to be posted.

Click *Close* and *Close* the *Import Donations From Vanco Download* screen.

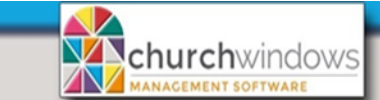

Vanco Direct Donation Import process (Rev 4/20)

## **Two options to handle Vanco fees in Accounting**

When Vanco giving is imported into Donations and transferred to Accounting, it is for the total amount of the gift. But when Vanco deposits the giving into the church's bank account, they adjust the amount for their fee.

Fees could make reconciling bank statements challenging. Reports that may be helpful with the reconciliation include the Deposit Report, Merchant Services Deposit Report and online banking activity reports.

**Option 1** is a recommended way to handle Vanco fees.

- 1. Create a new Asset Account #1 called Vanco Holding account. Create a new Expense Account #5 called - Vanco Fees account.
- 2. Keep Vanco batches separate from regular giving so that they can be sent to the Vanco Holding account. On the *Transfer Donations to Accounting* screen, check *Use Batch Code*s to keep transactions separate. When transferring Vanco batches, change the *Debited Account* to Vanco Holding account. To do this, expand each date, then click under the *Debited Account* which makes a drop arrow appear. Choose the Vanco Holding account for each and click *Post* for each date.

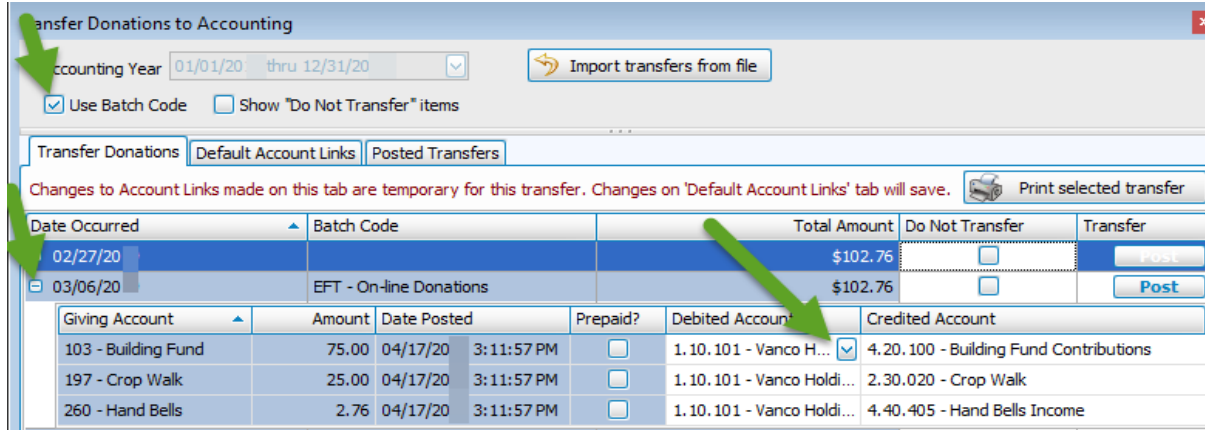

- 3. In Accounting, the full amount appears in the Vanco Holding account, record an *Adjust Asset* transaction to reduce the account by the amount of the fees charged by Vanco.
	- *Accounting>Transactions>Other>Adjust Asset*
	- *Asset to Adjust* is the Vanco Holding account
	- *Decrease* the Balance
	- *Amount to Adjust* is the total amount of the fees assessed
	- *Date Occurred* is the date Vanco deposited the donations into your bank account. Use the report from Vanco to figure out this date.
	- *Comments* Explanation of the fee, if desired.
	- In the lower half of the screen, choose the *Vanco Fees Expense* account. Record the same fees there.
	- Click *Post*
	- Once the transaction has been posted, the remaining balance in the Holding Asset should be the net amount deposited into the bank account.

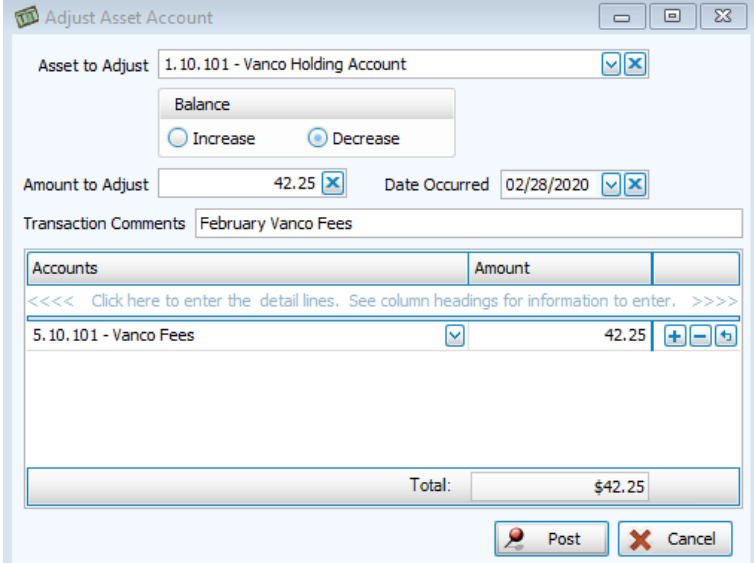

Page 5

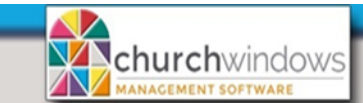

## Vanco Direct Donation Import process (Rev 4/20)

- 4. Create a *Transfer* in Accounting to represent the bank deposit
	- *Accounting>Transactions>Transfer*
	- *Date* is the date Vanco deposited the donations into your bank account.
	- *From Account* is the Vanco Holding Asset
	- *To Account* is the Asset that represents your bank account where the money was deposited
	- Amount to transfer in the *Amount* field
	- *Payment Type* is EFT
	- *Comments* explanation of the net credit card deposit, if desired
	- Click *Done Add to Batch*
	- Click *Post*
	- After the transfer, the *Holding Account* should zero out. If it does not, there may be more transactions to post.

**Option 2 -** transfers the donation batch for the total given directly to the asset account. This option could make reconciling your bank statement challenging since deposit dates, amounts and fees in Church Windows Accounting may not precisely match those on your bank statement.

- 1. There is a deposit difference because of the fee, which can be adjusted using the *Adjust Asset* feature in Accounting. Go to *Transactions>Other>Adjust Asset.*
	- Choose the *Asset to Adjust*
	- Click *Decrease* to reduce balance
	- *Amount to Adjust* is the amount of the fee for the particular Donation date
	- The *Date Occurred* is the date of the transaction, which matches the date of the deposit at the bank
	- The *Account* is the expense account you have for the Vanco fees.
- 2. On the bank reconciliation screen clear the deposit and the amount of the fee.
	- On the *Deposit* tab, clear the DONA transaction.
	- On the *Withdrawal* tab, clear the Journal Entry for the fee.
	- The two entries in Church Windows nets out to the amount deposited in the bank.

**NOTE:** Option 2 has fewer steps than Option 1, but keep in mind that your bank reconciliation may not reconcile each month because of fees in transit. Option 2 may be more suited to smaller churches with fewer online transactions.